## **INSTRUÇÕES PARA INSTALAÇÃO DO ORACLE CLIENT 8.1.6**

## **BAIXAR A IMAGEM DO CD**

Acessar o site **http://www.ifg.edu.br/gti** e deverá acessar o ítem **15) Cliente do Oracle 8.1.7** no menu : **Downloads – Sistemas** e baixar a imagem do CD do cliente do Oracle e queimar um CD para posterior instalação

## **INSTALAÇÃO**

1) Colocar o CD no driver, se o AUTORUN não executar o programa de instalação

automaticamente, explore o CD e execute o arquivo SETUP.EXE, mostrado na figura abaixo.

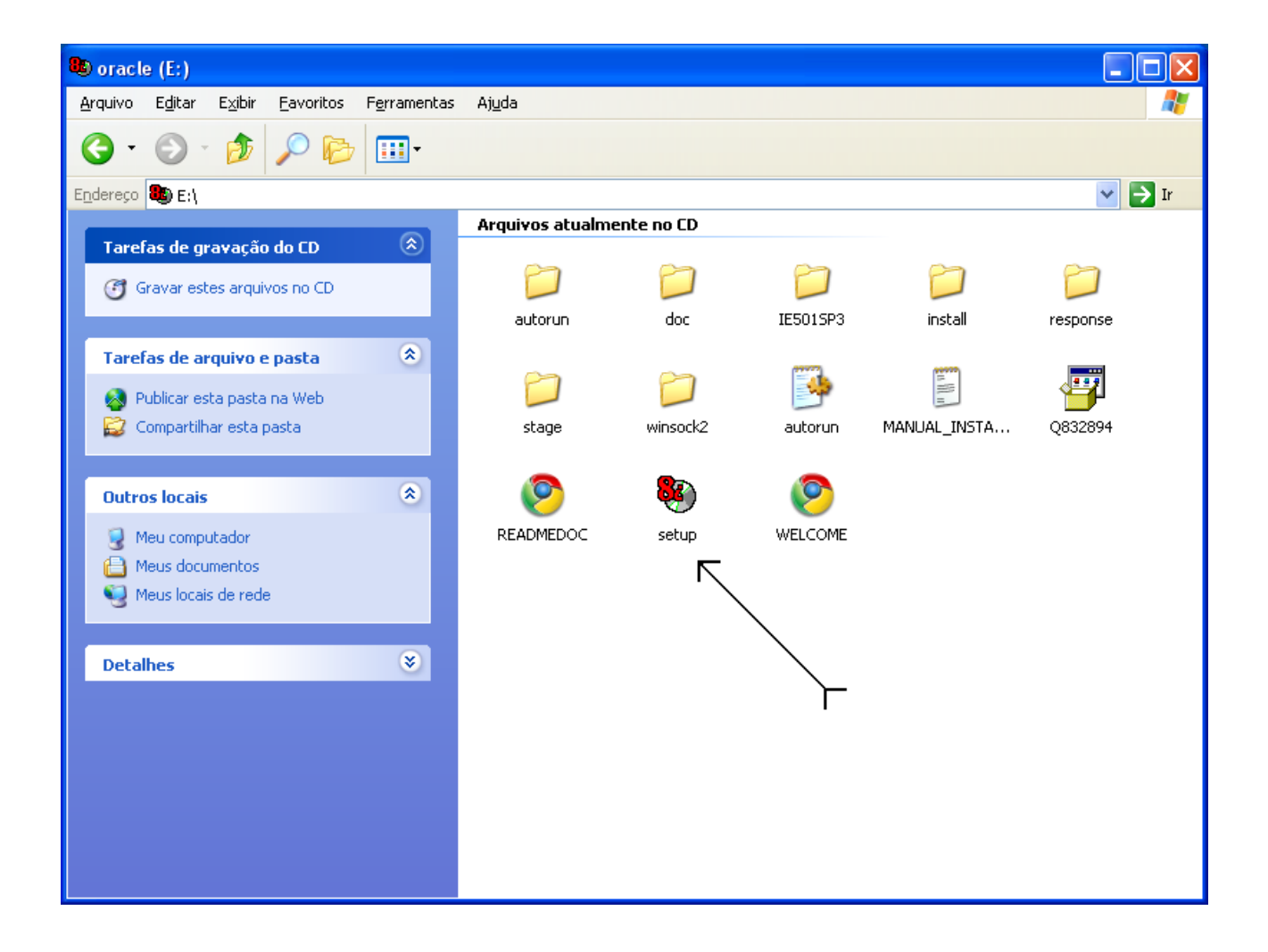

 2) Após a execução do programa será mostrada a tela de BEM-VINDO, conforme a figura abaixo. Você pode verificar outros produtos ORACLE instalados no computador pressionando o botão **[Produtos Instalados]** e até desinstalar estes produtos pelo botão **[Desinstalar Produtos]**. Para continuar a instalação, pressione o botão **[Próximo]**.

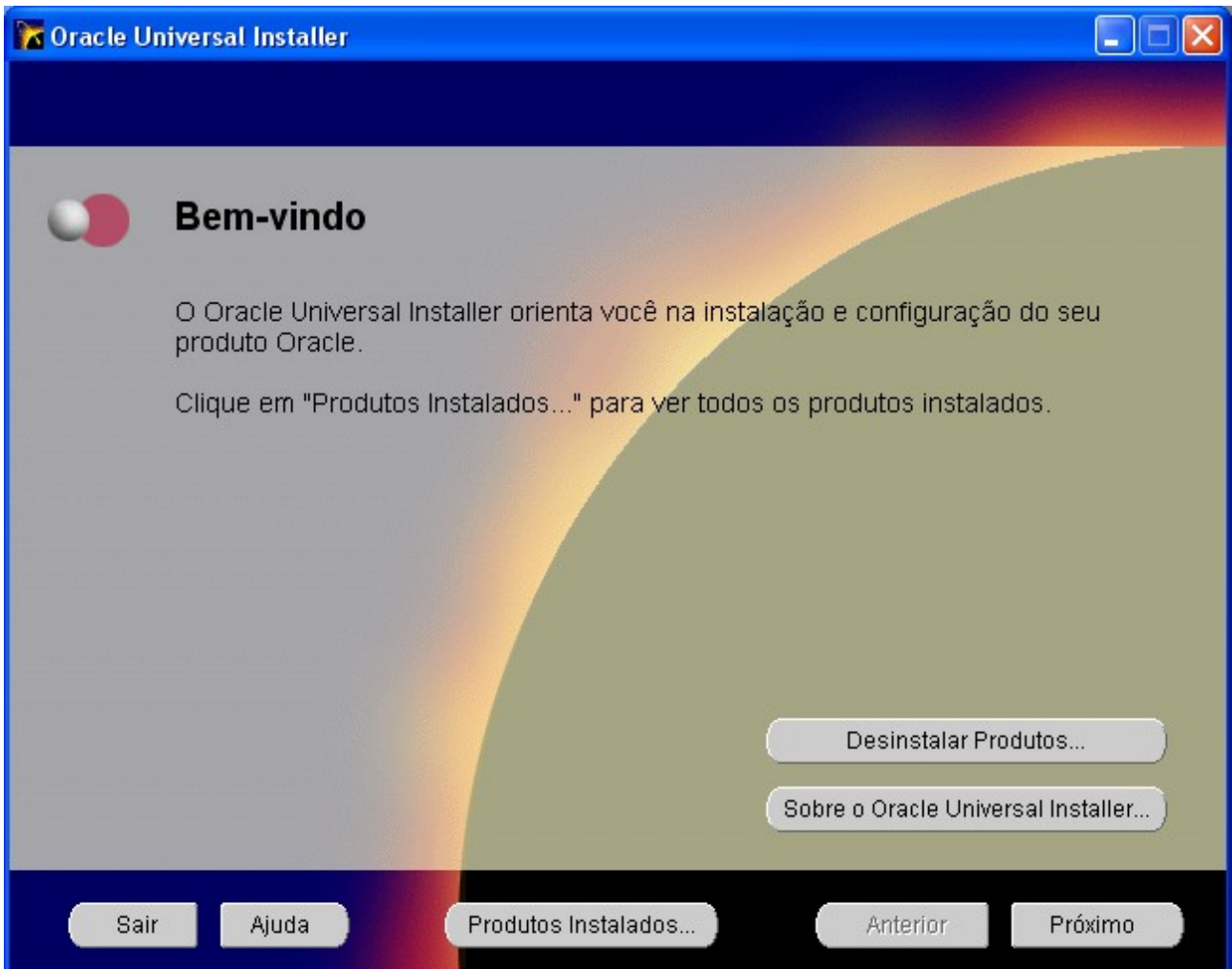

3) A próxima tela, **Localização dos Arquivos**, mostra os caminhos de **Origem** e **Destino** dos arquivos a serem instalados. Use os valores default para os caminhos e pressione o botão **[Próximo]**.

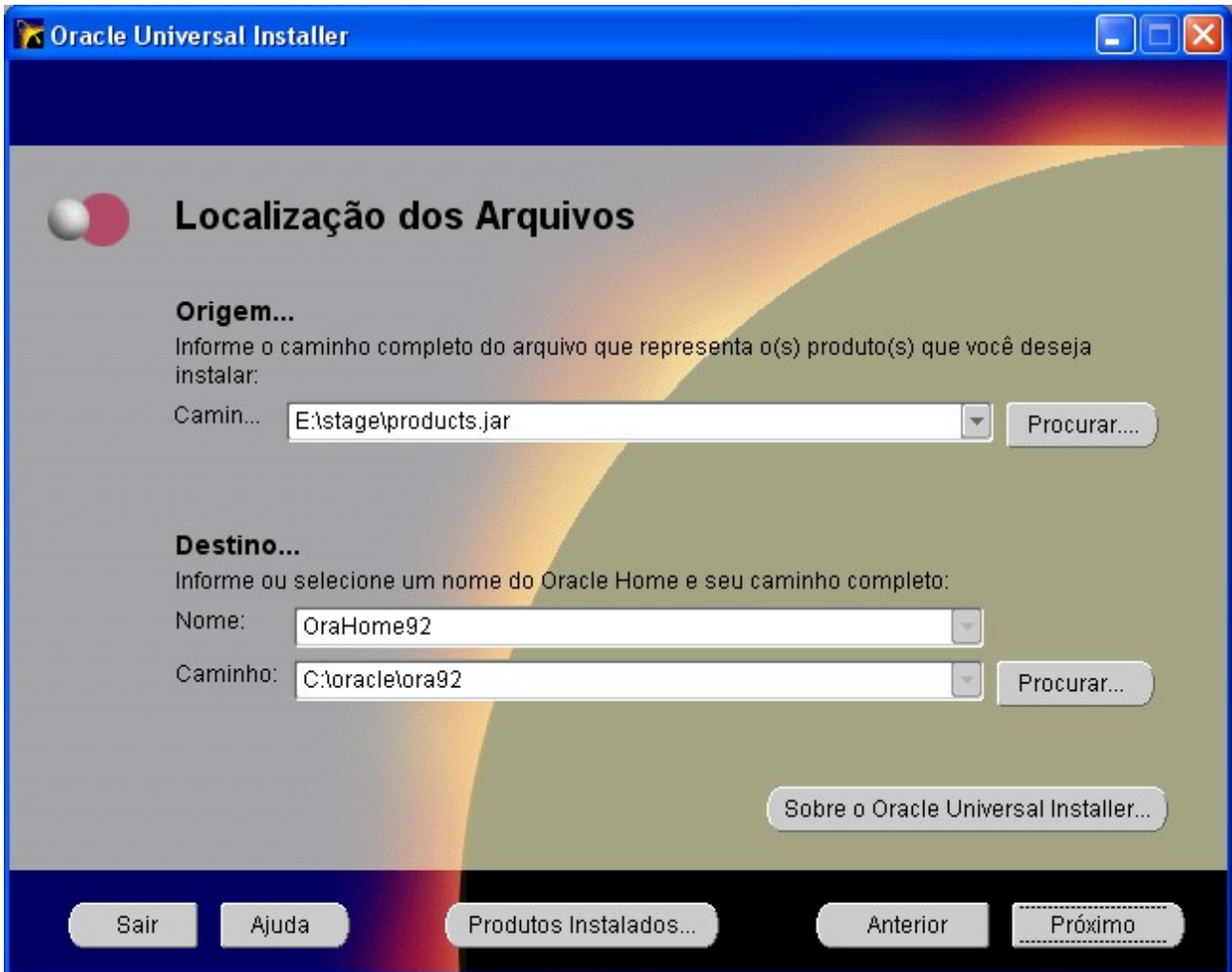

4) Selecione o **Tipo da Instalação** que você deseja. Você deve selecionar o tipo: **Usuário do Aplicativo**, que instala as opções necessárias para a conexão ao banco de dados, e pressione o botão **[Próximo]**.

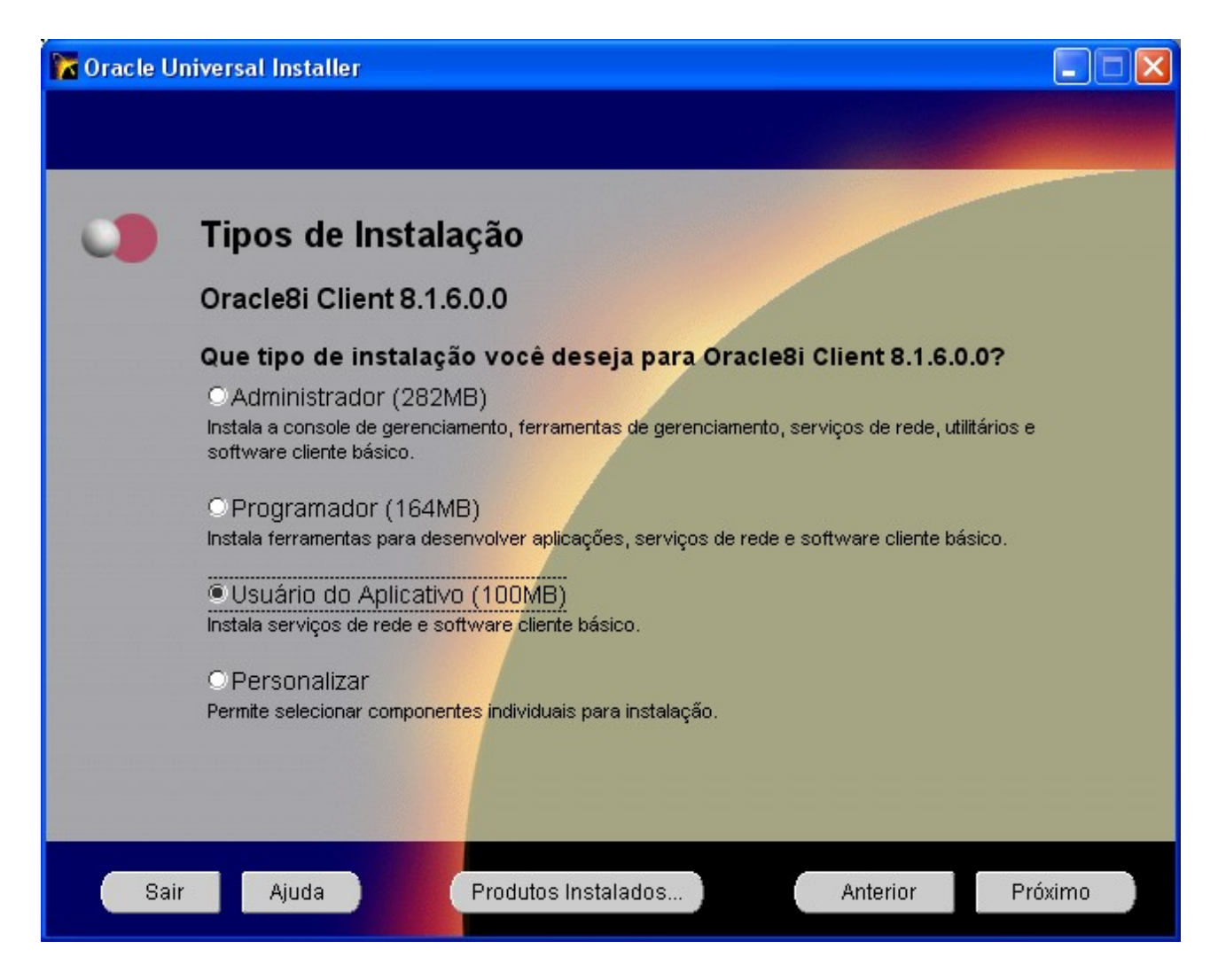

 5) Após selecionar o tipo da instalação, aparecerá a tela conforme a figura abaixo, mostrando o progresso da seleção dos componentes a serem instalados. Após a conclusão, pressionar o botão **[Próximo]**.

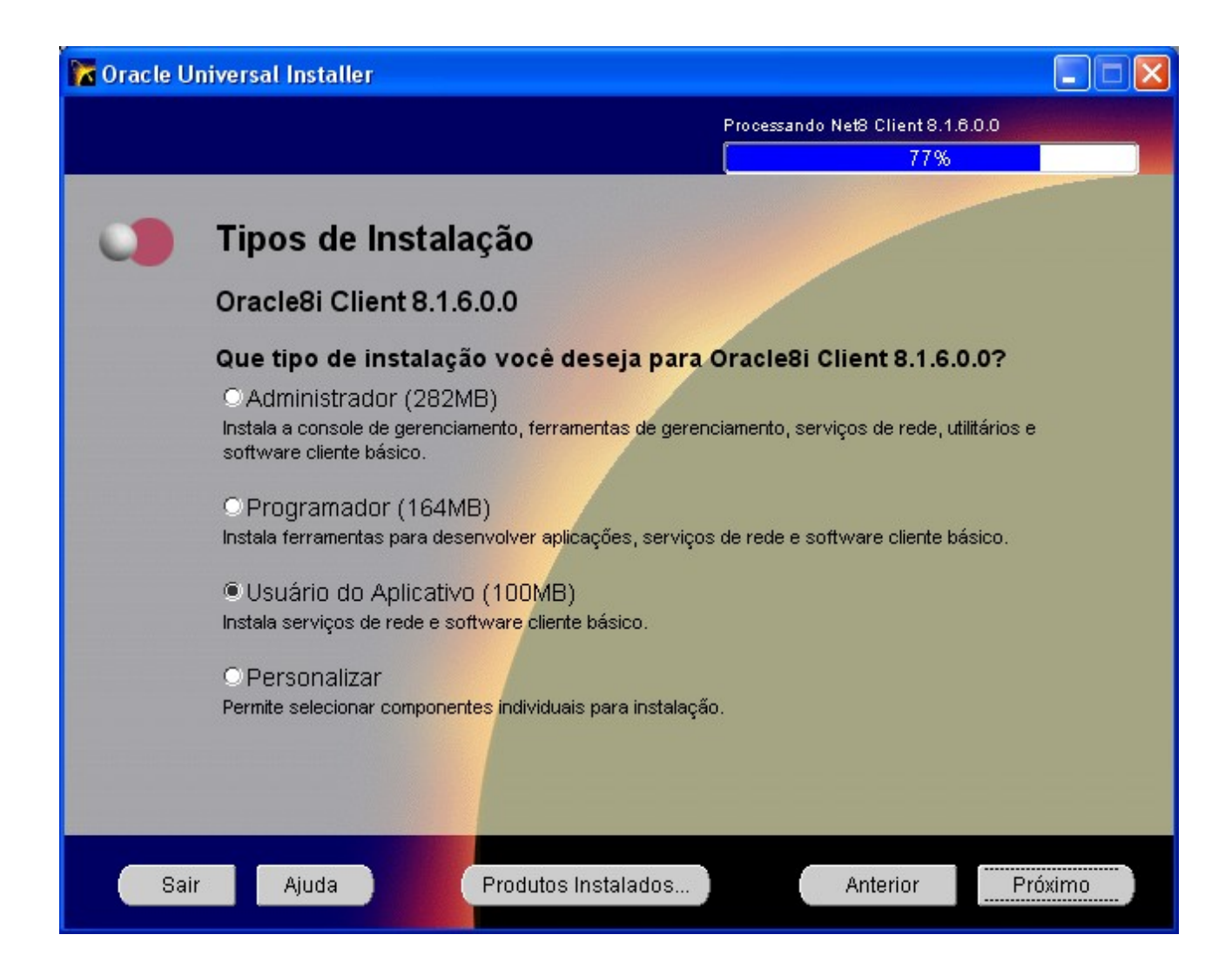

6) Esta tela mostra um resumo dos produtos a serem instalados. Pressione o botão **[Instalar].**

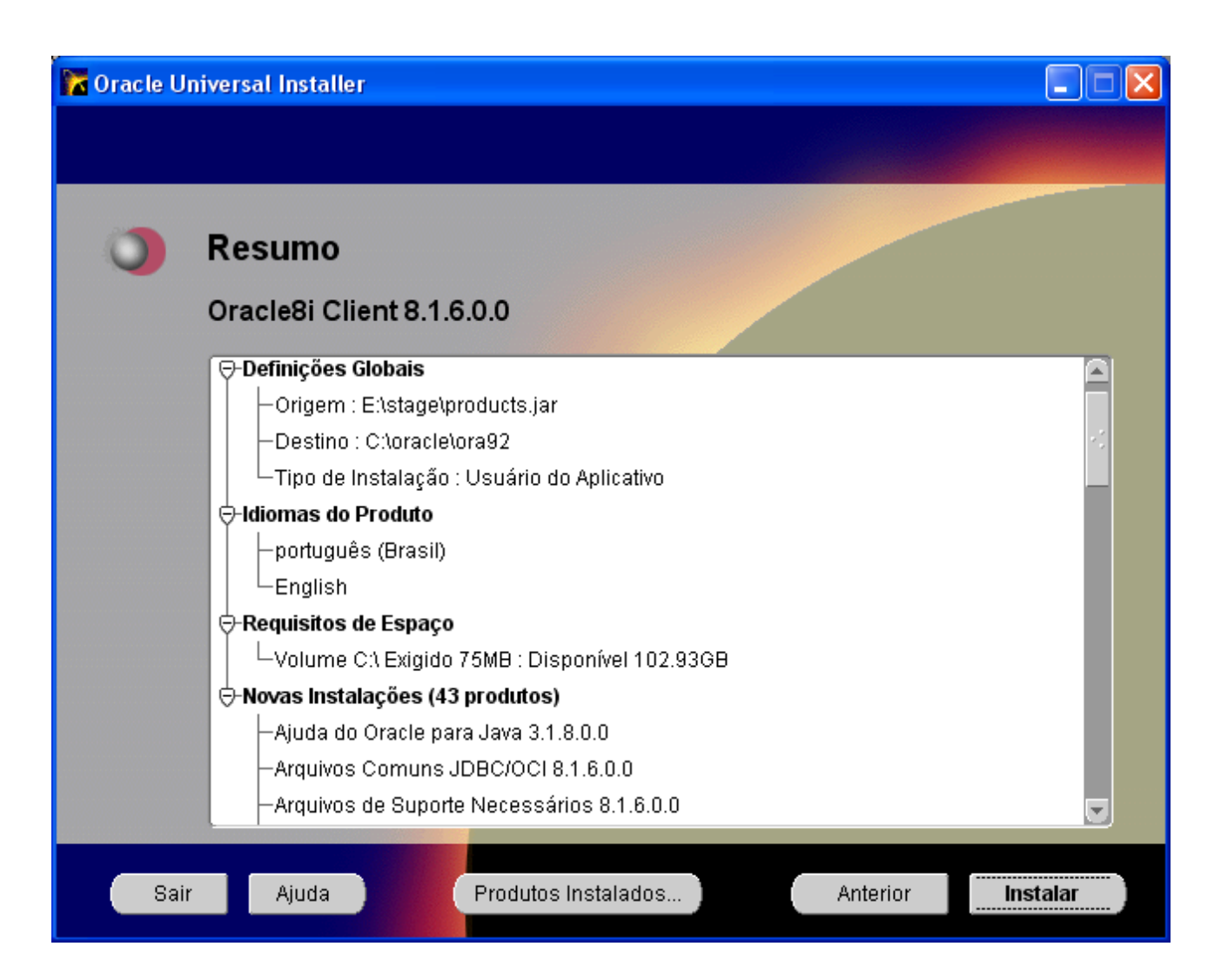

7) Esta tela mostra o progresso da instalação. Após a conclusão da instalação, pressione o botão **[Próximo]**.

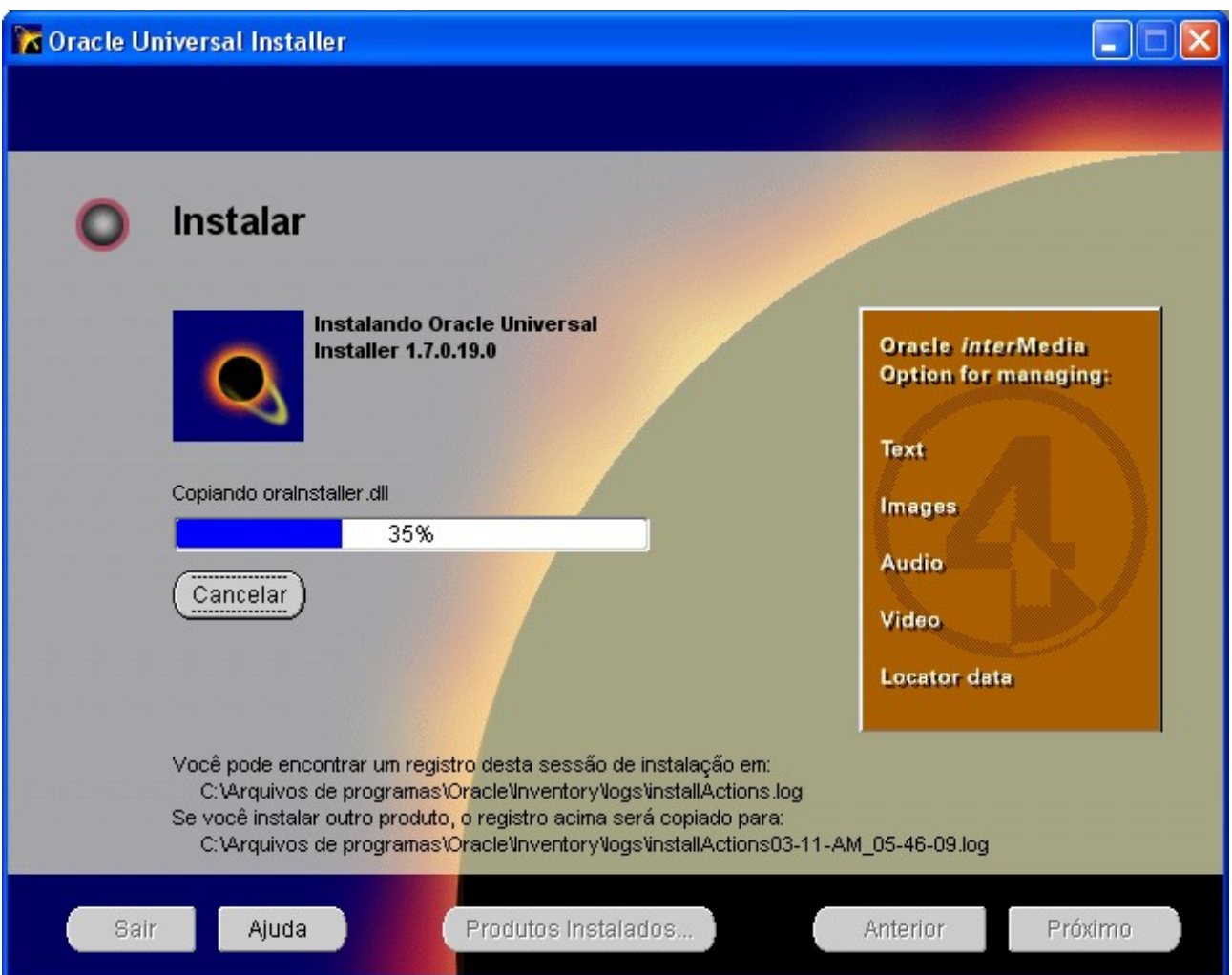

8) Após a conclusão da instalação, o programa passará para a etapa de configuração da conexão com o banco de dados, conforme a figura abaixo. Não será necessário realizar esta configuração, pois a configuração será feita com a cópia do arquivo TNSNAMES.ORA que já possui todas as configurações prontas.

Um arquivo chamado TNSNAMES.ORA, com o conteúdo abaixo, deverá ser criado e colocado na pasta \ORACLE\ORA81\NETWORK\ADMIN.

=======================================================================

```
# TNSNAMES.ORA Network Configuration File:
C:\Oracle\Ora81\NETWORK\ADMIN\tnsnames.ora
# Generated by Oracle configuration tools.
PRD2.CEFETGO.BR =
  (DESCRIPTION =
 (ADDRESS LIST =
  (ADDRESS = (PROTOCOL = TCP)(HOST = 200.17.56.17)(PORT = 1521)) )
  (CONNECT_DATA =
  (SERVICE NAME = PRD2.CEFFETGO.BR)\lambda\mathcal{L}PRD2 =(DESCRIPTION =(ADDRESS LIST =
   (ADDRESS = (PROTOCOL = TCP)(HOST = PRD2.CEFFETGO.BR)(PORT = 1521))\lambda (CONNECT_DATA =
   (SERVICE NAME = PRD2.CEFFETGO.BR) )
  )
```
=======================================================================

Pressione o botão **[Cancelar]**, para finalizar a instalação e copiar o arquivo.

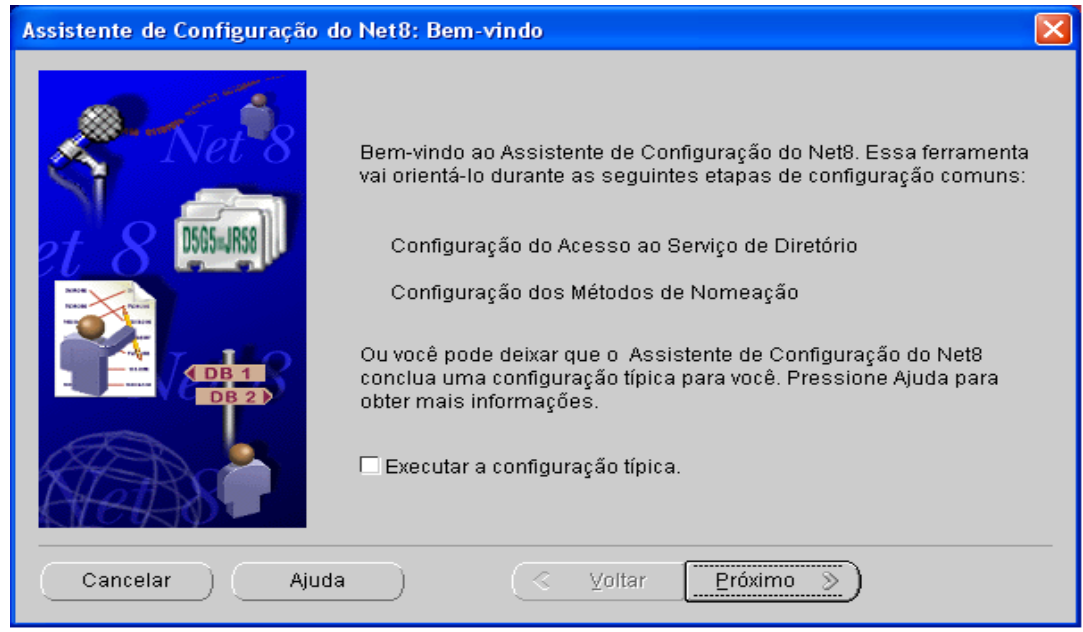

9) Tela de confirmação do cancelamento da continuação da instalação e saída do assistente de instalação. Pressione [Sim] para confirmar a saída e finalizar a instalação.

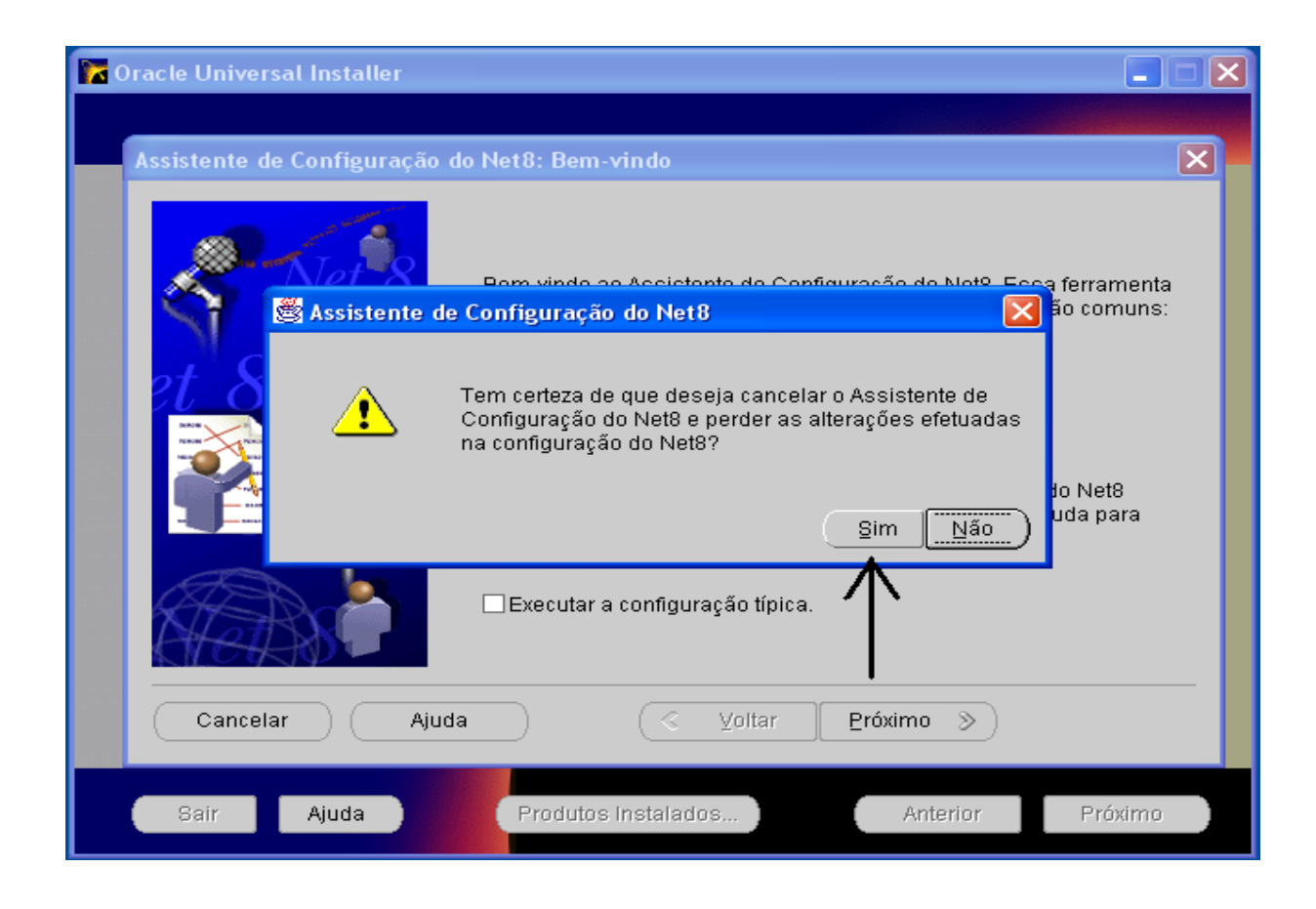

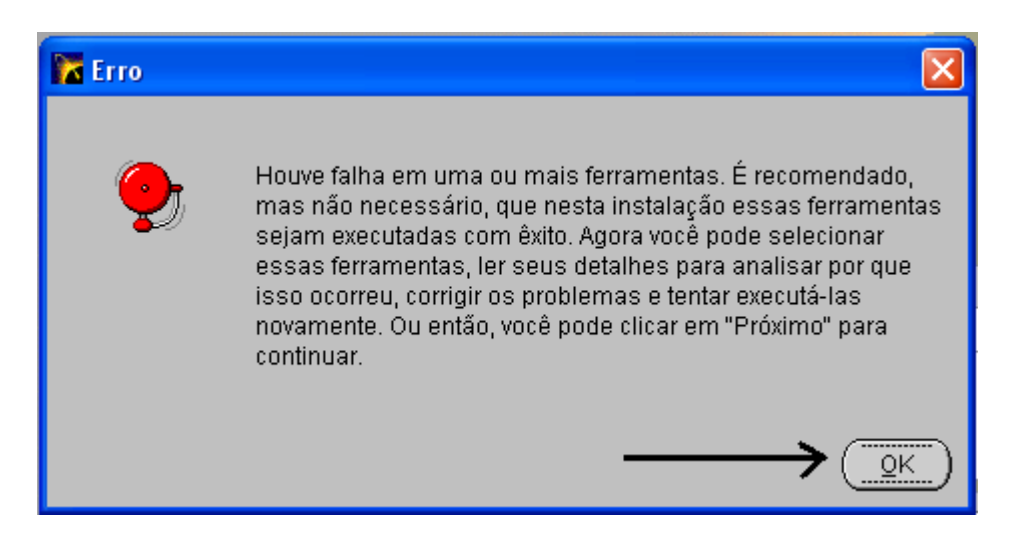